## **Hvordan skifter jeg rollecenter**

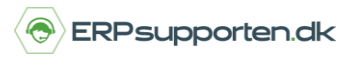

*Brugervejledning, Microsoft Dynamics NAV 2018*

Denne vejledning beskriver, hvordan du skifter rollecenter i Microsoft Dynamics NAV. Vejledningen er baseret på version 2018, men vil også kunne anvendes til andre versioner.

## **Sådan skifter du rollecenter**

Microsoft Dynamics NAV er bygget op med en rollebaseret klient, der betyder, at systemet kan startes op i et rollecenter, som er tilpasset efter de arbejdsområder og funktioner, den enkelte medarbejder har. Det kunne være Regnskabschef, bogholder, salgsmedarbejder, indkøbsmedarbejder eller direktør.

> Rollecenter Salgsordrebehandler Salgsordrer Salgsordrer - Microsoft Dynam... Aktiviteter Salgstilbud Konfigurer køindikatorer Filter K Ryd filter Rammesalgsordrer Salgsfakturaer **Til frigivelse** Salgsreturvareordrer Salgskreditnotaer Varer Debitorer Varekladder lgstilbud - åbn Salgskladder Indbetalingskladder Salgsordrer - frigivne, ikke afsendte Overflytningsordrer Test Test 3  $\overline{0}$ 20  $32,7$ Antal forsinkede dage i Klar til levering Delvist ley gennemsnit Returvarer 1 .<br>Salgskreditnotaer<br>- åbne algsreturvareor.

NAV starter som standard op i det rollecenter, der hedder *Rollecenter – Salgsordrebehandler.*

I NAV kan du skifte Rollecenter, så du får adgang til andre roller og funktioner.

Søg på *Brugertilpasning*.

Vælg linket *Afdelinger/Opsætning/Programopsætning/Rolledefineret klient/Brugertilpasning.*

## **Hvordan skifter jeg rollecenter**

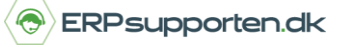

*Brugervejledning, Microsoft Dynamics NAV 2018*

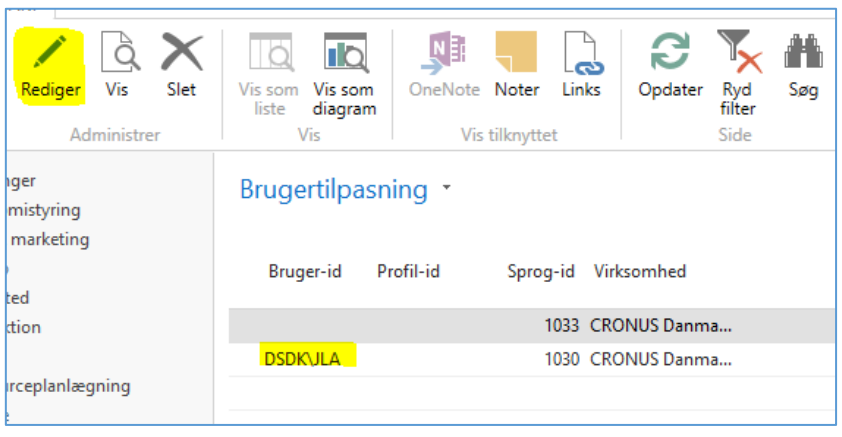

Find den aktuelle bruger og vælg *Rediger.* Du kan også højre klik på brugeren og vælg *Rediger*.

Vælg *Profil-id* og skift Rollecenteret til den ønskede rolle.

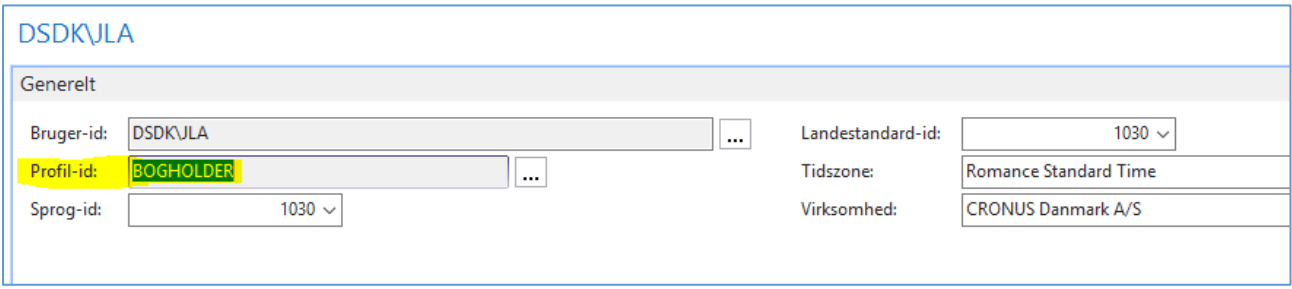

Hvis du trykker på de feltet … får du nu vist en liste over forskellige brugertilpassede roller, som du kan vælge mellem. Eks. *Regnskabschef*.

## **Hvordan skifter jeg rollecenter**

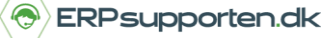

*Brugervejledning, Microsoft Dynamics NAV 2018*

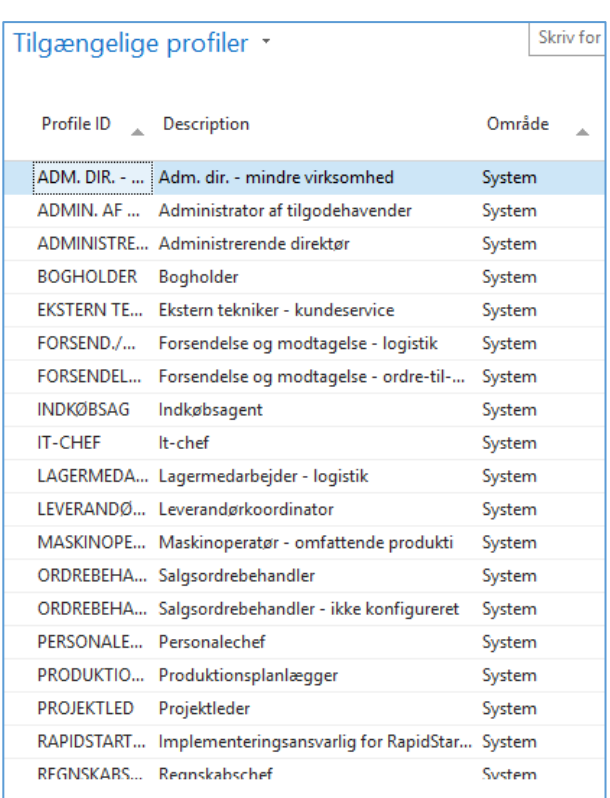

OBS. Når du har skiftet rollecenter, skal du *logge af* og *logge på* igen for at opdatere ændringen i rollecenteret.

Du vil herefter få adgang til de funktioner, der svarer til den nye rolle som eks. Bogholder.

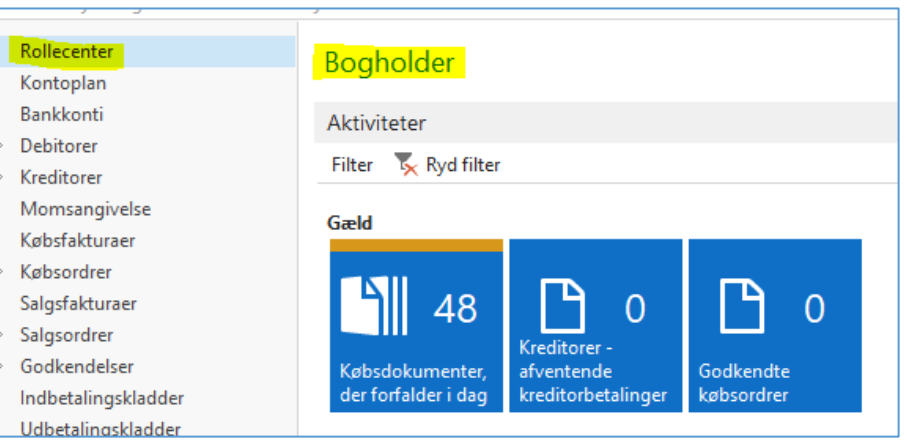